## Unassigned Product Instructions

Access your PATH account by clicking on the following link: https://fdotwp1.dot.state.fl.us/ApprovedProductList/Specifications

A click of the pointer will reveal assistance, if needed.

- Click Account
- Click Sign In

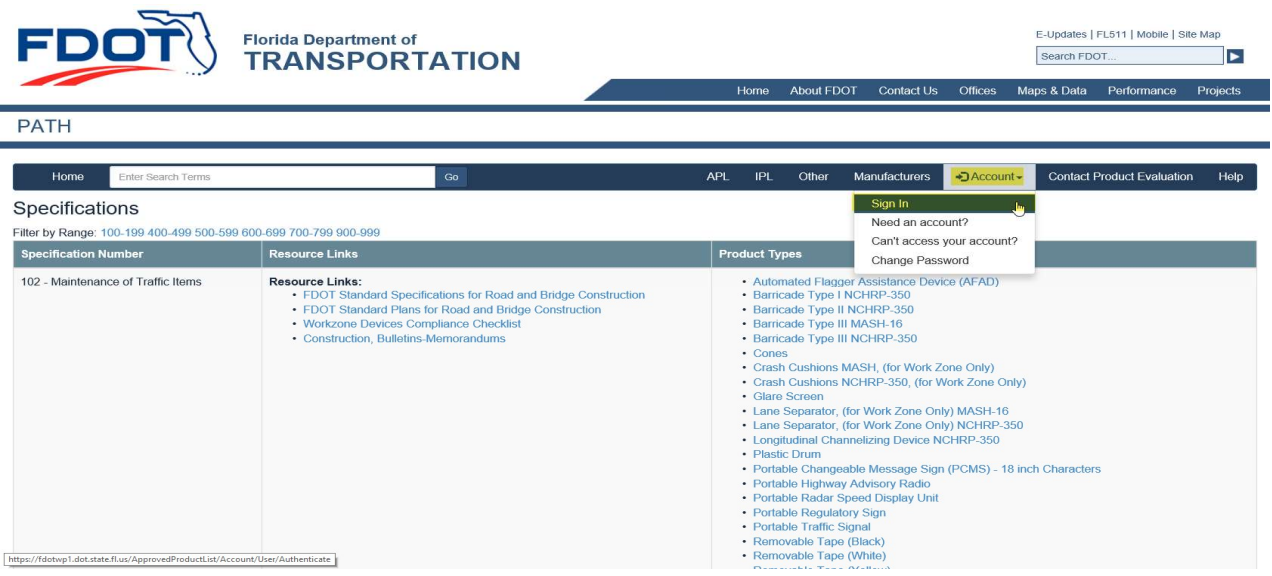

- Enter your Email & Password
- Click Sign In E-Undates | FL511 | Mobile | Site Man **Florida Department of** FГ Search FDOT...  $\blacktriangleright$ **TRANSPORTATION** About FDOT Contact Us Mans & Data Performance Projects **PATH** Home IPL Other Manufacturers → Account Contact Product Evaluation Help Enter Search Term By logging on to a FDOT system, you acknowledge your responsibility to comply with all laws, rules, directives, policies, and procedures related to the use and security of information technology resources use including ver e.g. name@examp Password Required  $\mathbb{Z}$ Sign In Contact Us Employment MyFlorida.com Performance Statement of Agency Web Policies & Notices  $\blacksquare$  )  $\blacksquare$   $\blacksquare$   $\blacksquare$   $\blacksquare$ Florida Department of Transportation<br>Consistent Predictable Repeatable

## Click + New Application

Florida Department of Transportation - PATH

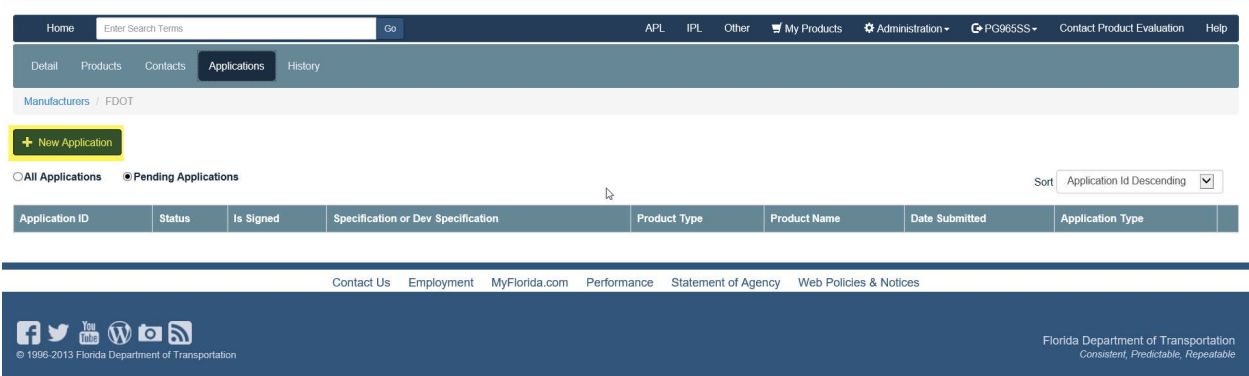

- Click the arrow of Application Type
- Click Unassigned Product

Florida Department of Transportation - PATH

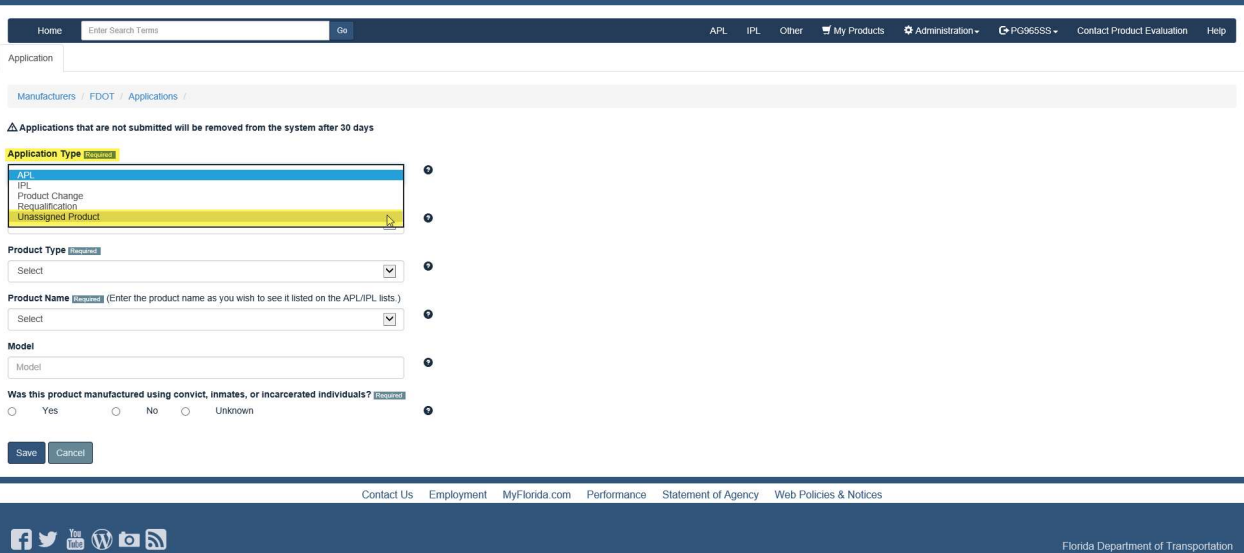

- Enter the Product Name (New Product Name), if not listed from the selection (arrow)
- Answer the question: Was this product manufactured using convict, inmates or incarcerated individuals?
- Click Save

Florida Department of Transportation - PATH

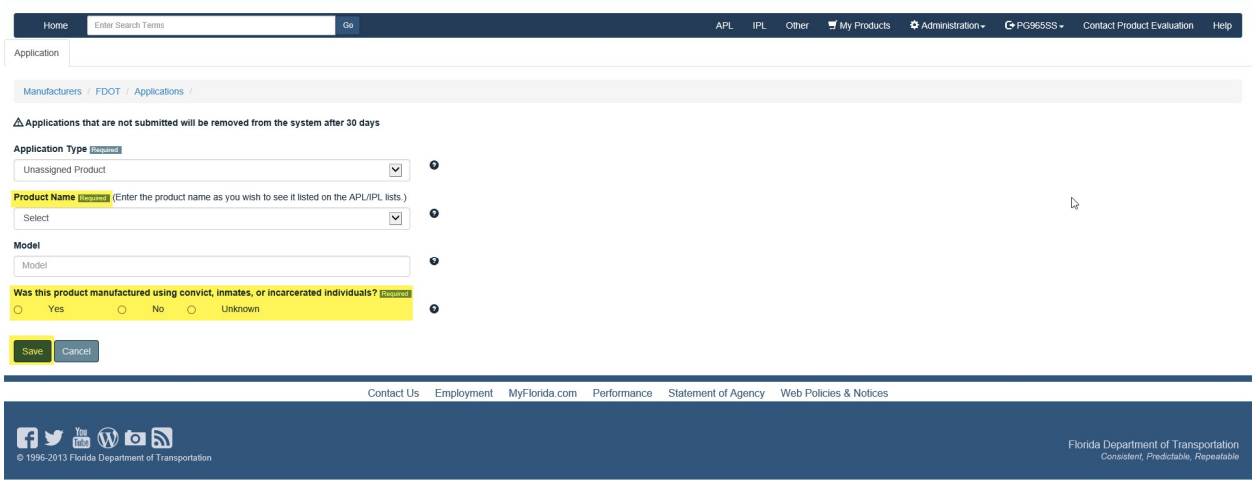

- You will be notified that your application was Saved
- Click Next

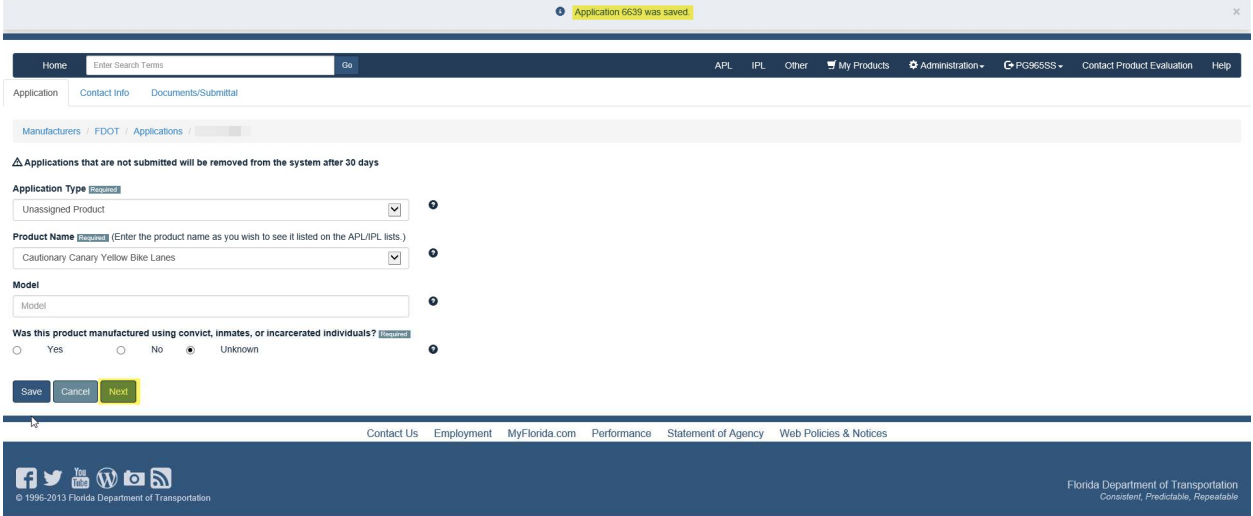

- You will be prompted to select a contact for the application (arrow), if desired contact is not listed
- Click Save, if you changed the contact (notification pop-up)
- Click Next

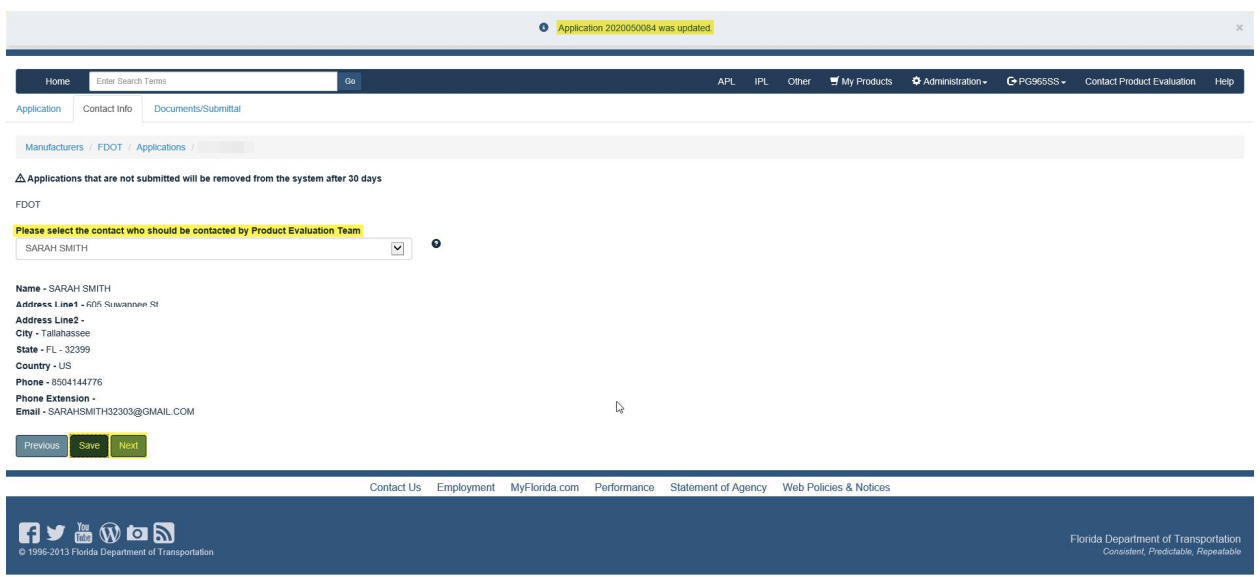

Unassigned Product does not have Compliance Requirements listed, only Other: we encourage you to submit one of the following to aid in the processing of your application for possible use (Cut Sheet/Product Data Sheet/Technical Data Sheet) along with a Picture of the Product.

- File (Browse and click on desired document from your resources)
- Enter Name
- Click Upload

\*\*\*\*\*Repeat this process for each document\*\*\*\*\*

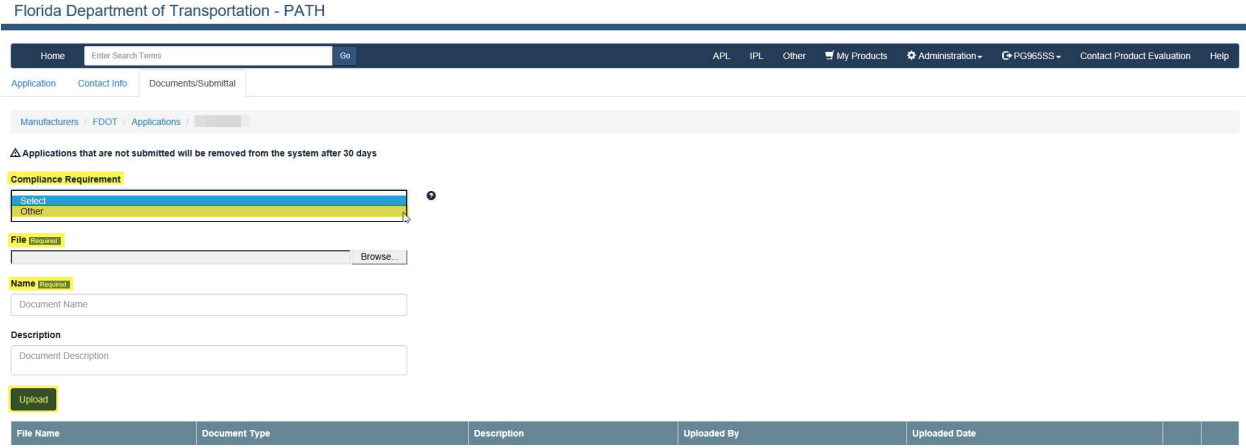

## \*Example: Successfully Uploaded Document\*

Florida Department of Transportation - PATH

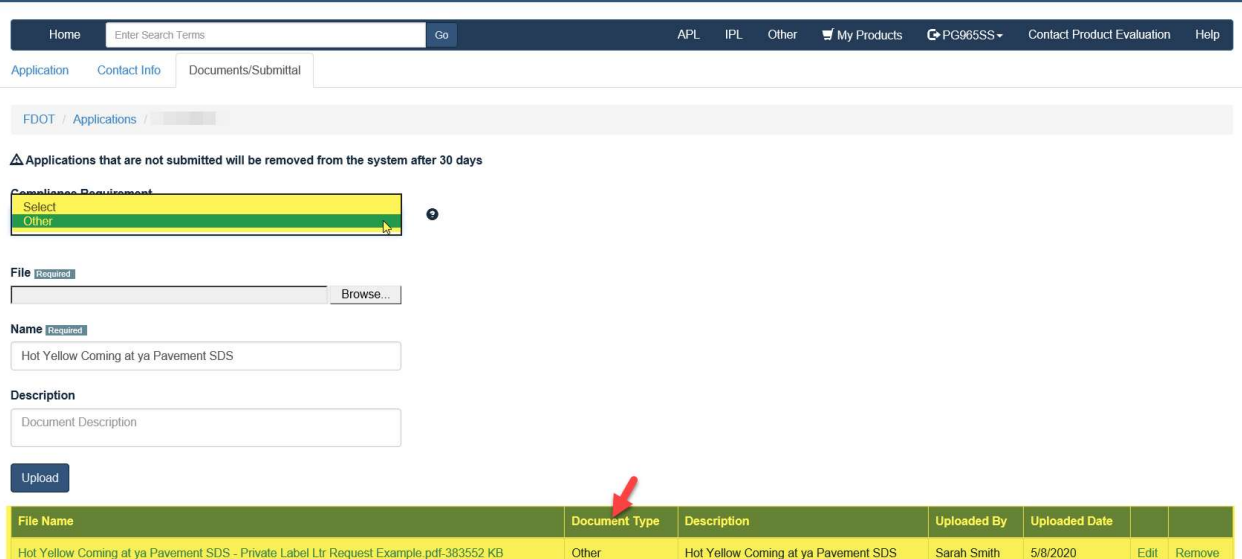

• Please scroll down to Affirm by checking each box

## Click Submit

Please review sections 334.049(4), 688.002 and 812.081(1), Florida Statutes regarding public records and the exemptions applicable to public records requests that concern trade secrets. Please note, the sections listed her

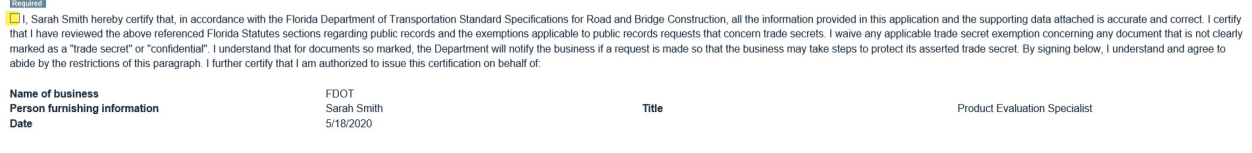

researce.<br><mark>[3</mark>] By submitting this Application and Documentation, the submitter is certifying that all the information provided is accurate and correct at this date.

Note: The application is for informational purpose only and in no way, obligates the Department to use your product.

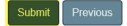

Contact Us Employment MyFlorida.com Performance Statement of Agency Web Policies & Notices

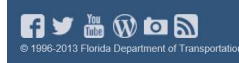

Florida Department of Transporta<br>Consistent, Predictable, Repeat

 You will be directed to your Home Page where you can see the Status of your application

Florida Department of Transportation - PATH

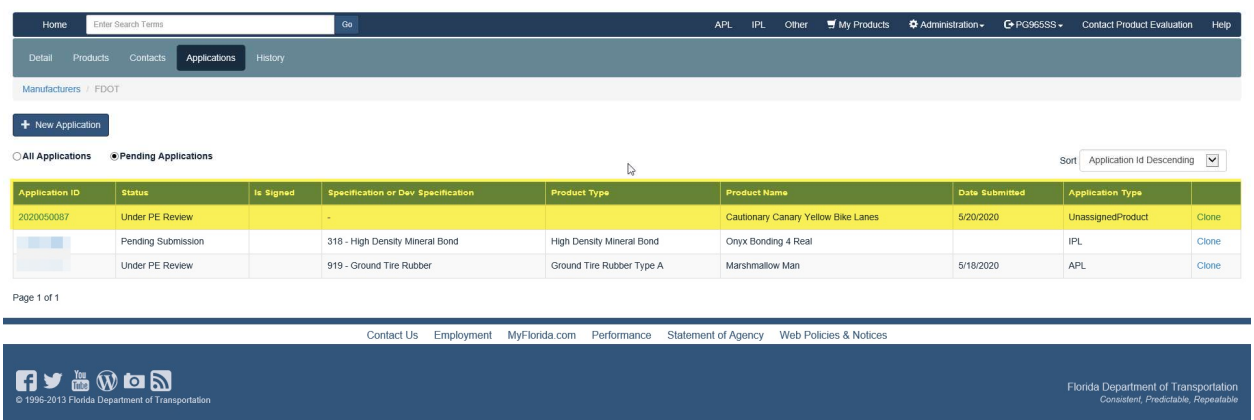

- Click on the Application ID: you will be routed to Comments to correspond with the Product Evaluation and/or the Technical Expert.
- Please add your website link.
- Click Add Comment

Florida Department of Transportation - PATH

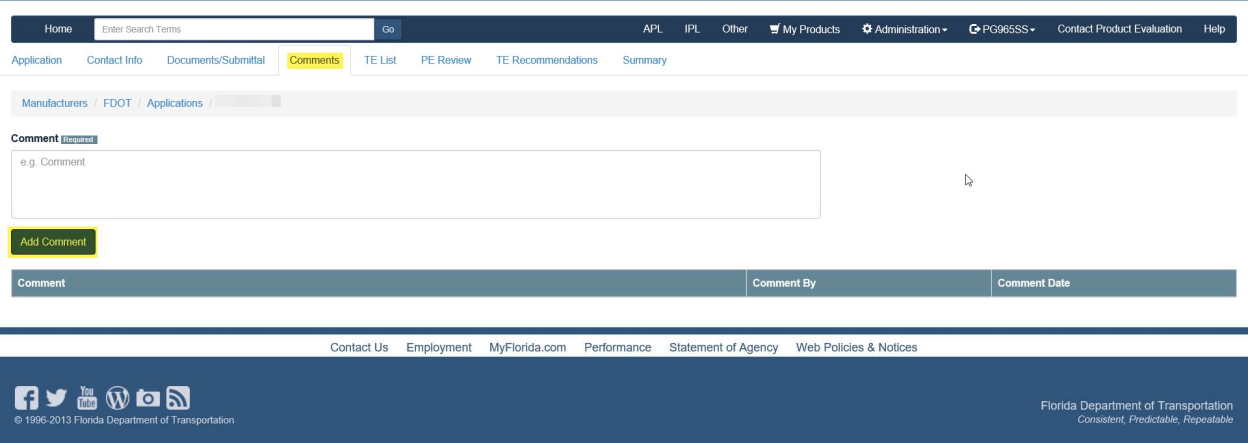

 Your Comment will appear: As individuals leave Comments, they will display in date order

Florida Department of Transportation - PATH

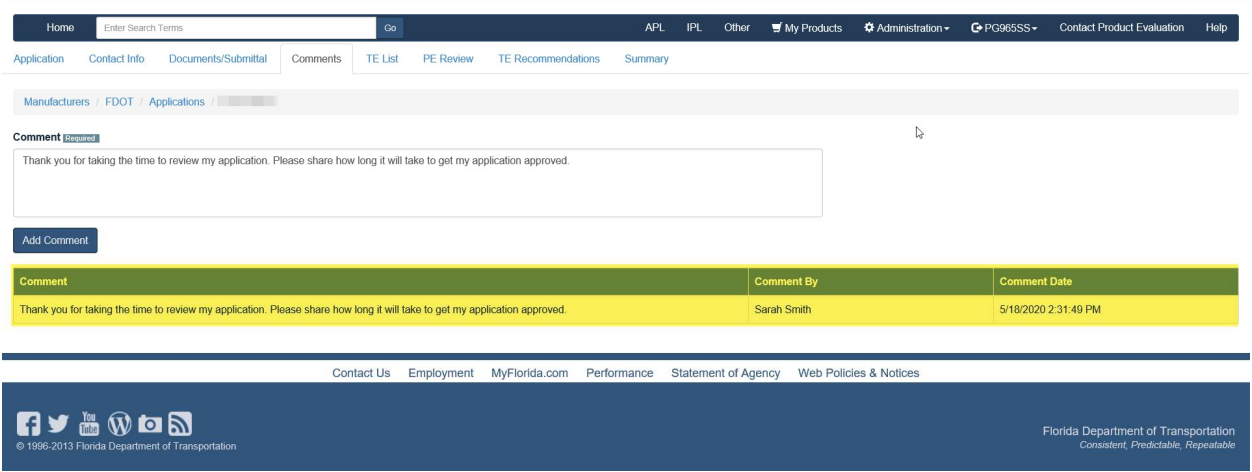

Last, but not least: Summary Tab reflects all actions from start to finish

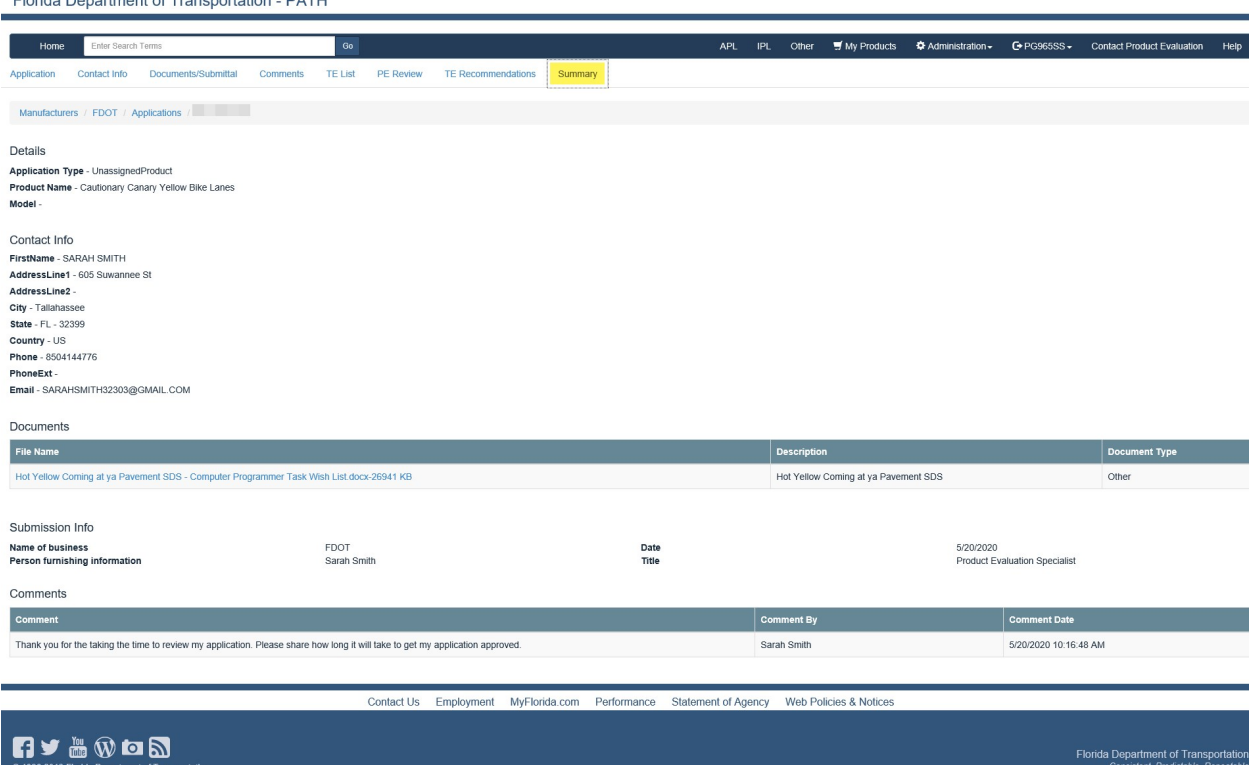